## **FTP mit FILEZILLA**

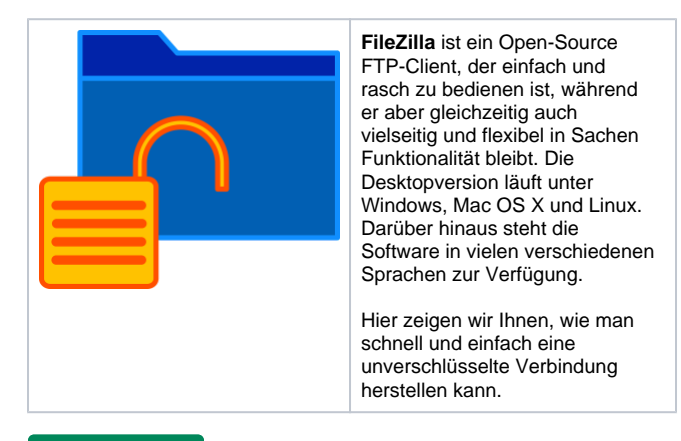

**STEP 1**

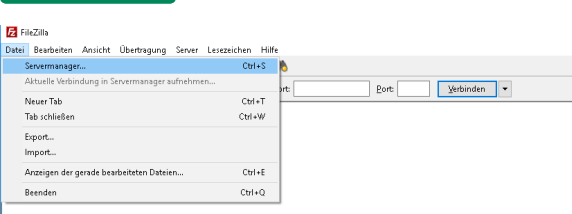

Nachdem Sie das Programm geöffnet haben, klicken Sie links oben auf " **Datei**" und anschließend auf "**Servermanager**".

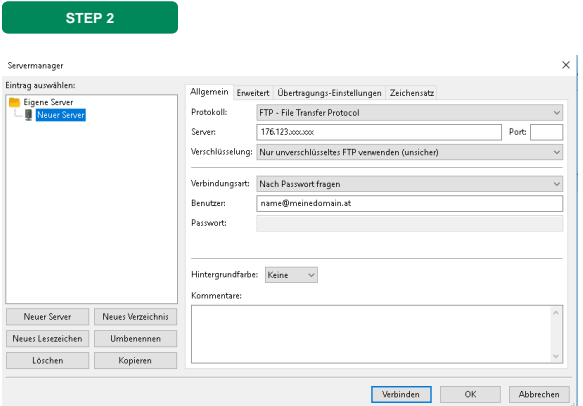

Es erscheint ein neues Fenster.

Hier klicken Sie links unten auf "**Neuer Server**". In den nun dargestellten Eingabefeldern, tragen Sie bitte folgende Informationen ein:

**Protokoll**: FTP - File Transfer Protocol **Server:** Server-IP oder Domain, wenn diese auf unserem Server liegt. **Verschlüsselung:** Nur unverschlüsseltes FTP verwenden (unsicher)

**Verbindungsart:** Nach Passwort fragen **Benutzer:** Ihren FTP-Benutzernamen. SIe können diese Daten im Verwaltungsportal prüfen. **Passwort:** Bleibt bei der Option "Nach Passwort fragen" leer

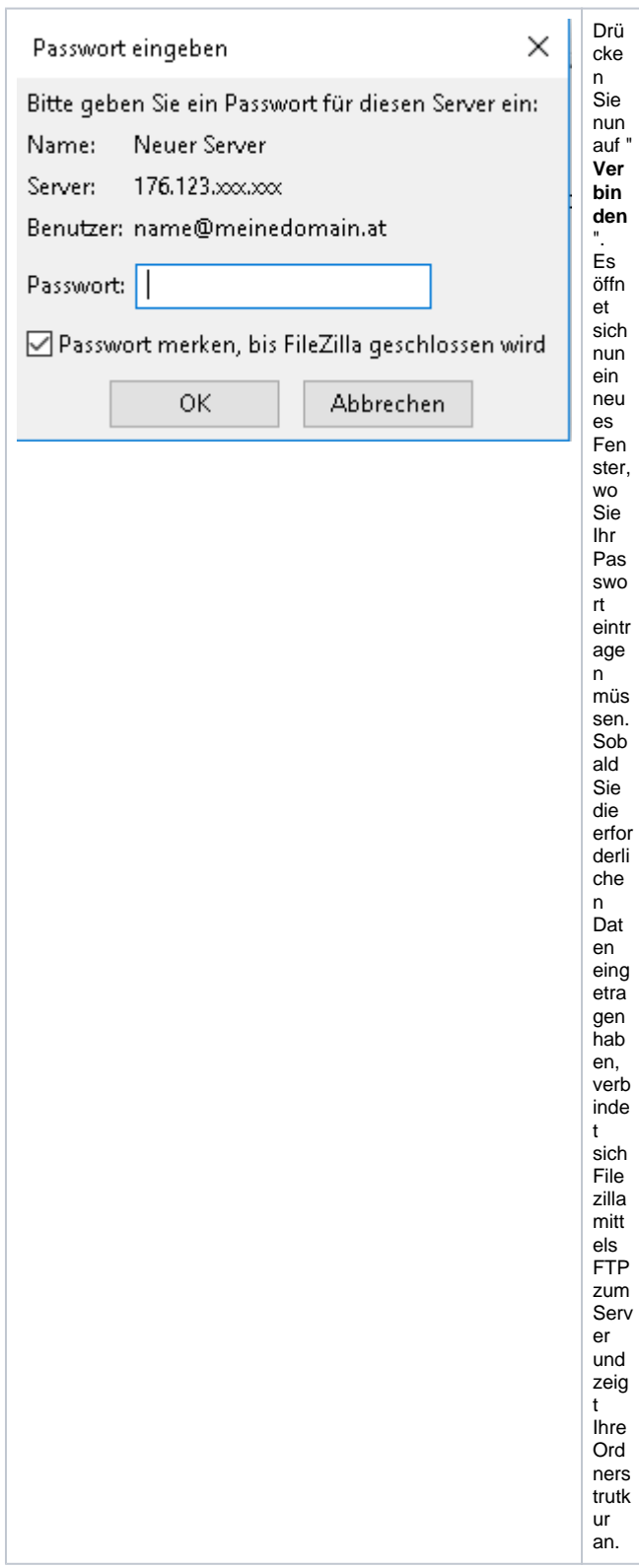